| Step | Description                                                                                                    | Screen Shots/Notes                                                                                                    |
|------|----------------------------------------------------------------------------------------------------|----------------------------------------------------------------------------------------------------|
| 1.   | Choose a person who will apply for<br>the ECA certificate, and a machine<br>the cert will be installed upon                                        | The ECA certificate will be tied to a particular user in the organization. This user will be responsible for reporting cybersecurity incidents to the DoD. The ECA certificate can be:  A. Installed in a Windows machine to be available to IE, Firefox, or Chrome browsers  B. Installed on a smart card or USB dongle, and portable to other machines Option A (Medium Assurance Certificate) is the simplest and cheapest method, and is the option covered in these instructions. |
| 2.   | Choose whether you want to order a 1 year or 3 year certificate.                                                                                   | As of May 2019, the prices are as follows:  One Year: \$109 Three Year: \$245-\$249 You aren't required to get one or the other; if you plan on processing CUI for more than one year, the three-year cert is recommended.                                                                                                    |
| 3.   | NOTE: Perform the rest of these steps on the machine you plan on installing the certificates on. Use the Firefox web browser to perform the steps. | As stated on the ECA request site: Remember that when importing your certificate, you must use the same computer, network profile (log on), and web browser that you used to make the request. Please refrain from all updates of browser and operating system until your certificates have been successfully imported.                                                                                                    |
| 4.   | Go to the DISA ECA site:  https://public.cyber.mil/eca/. At the bottom of the page, see the Approved ECA Vendors links                             | Approved ECA Vendors     Operational Research Consultants, Inc. (ORC)     IdenTrust, Inc.                                                                                                    |

| 5. | Click the <b>ORC</b> link  If choosing the IdenTrust website, go to Step #17.                                      | Approved ECA Vendors     Operational Research Consultants, Inc. (ORC)     IdenTrust, Inc.                                                                                                    |
|----|----------------------------------------------------------------------------------------------------|----------------------------------------------------------------------------------------------------|
| 6. | Click <b>OK</b> at the Exit Notice                                                                                 | Ext. Natice: The appearance of hyperfinite does not constitute endorsement by the Defense information Systems Agency of non-U.S. Government sites or the information, products, or services contained therein. Although the Defense information Systems Agency may or may not use these sites as additional distribution channels for Department of Defense information, it does not exercise editorial centrol over all of the information that you may find at these locations. Such links are provided consistent with the stateof purpose of this sections.  CIX. Cancel |
| 7. | In the middle of the page, click the <b>Order</b> button for Medium Assurance Identity and Encryption Certificates | Order Medium Assurance Identity and Encryption Certificates Access to NSA ARCnet, MPO, GSA eOffer/eMod, PPIRS, and DoD sites.                                                                                                    |

8. Click the Proceed to Step #... buttons to work your way through the application process.

Proceed to Step 1 to read the requirements

Proceed to Step 2: Gather the required documents

When you get to **Step 3: Trust CAs**, follow the link for the PDF with instructions on running the Install Root tool. (You may want to right-click this link and choose "Open link in new tab" because this website isn't great with returning you to the guide through pages). Run this tool on the computer you plan on installing the certificate on.

You can find instructions on downloading and running the tool here: https://eca.orc.com/wp-content/uploads/ /ECA\_Docs/Trusting\_DoD\_PKIs.pdf. (%) 9. On **Step 4: Request Your Certificate** the walk through will take you to the request page. Choose the length of certificate you wish to obtain.

Enter the information for the person in the organization you want the certificate to be associated with. Keep in mind, this person will need to visit the notary to have the forms. Click Submit and then confirm submission.

10. Once you submit the request, forms will be generated that you can print and have notarized. You'll need to provide payment information on these forms as well.

NOTE: Don't photocopy or scan the forms. They, with copies of documentation and notary seal, need to be snail-mailed into the ECA office.

Once you have the forms downloaded, click **Continue**.

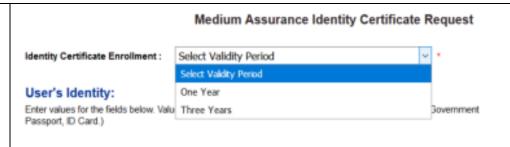

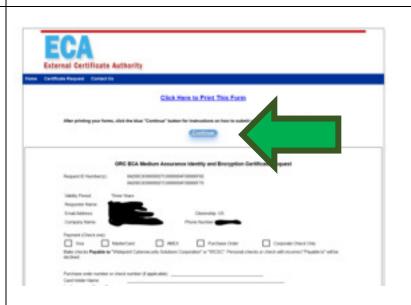

| 11. | At <b>Step 5: Back Up Keys</b> , make sure you follow the instructions in the link to the PDF. | You can find instructions for backing up your enrollment keys here: http://eca.orc.com/wp-content/uploads/ECA_Docs/Backup_Copy_Firefox_Cert_Store.pdf                                                                                                    |
|-----|------------------------------------------------------------------------------------------------|----------------------------------------------------------------------------------------------------|
| 12. | Follow the instructions on Step 6: Notarize & Mail Request                                     | <ul> <li>Per the website:</li> <li>We will process your request within 3-5 business days of its arrival at our Fairfax, Virginia office. Within that time frame, you will receive an email that either:</li> <li>Informs you of any problems with the request and explains how to rectify the problems; OR</li> <li>Informs you that your certificate has been issued and provides complete instructions on how to import, test, and create a backup copy of your certificate.</li> </ul> |

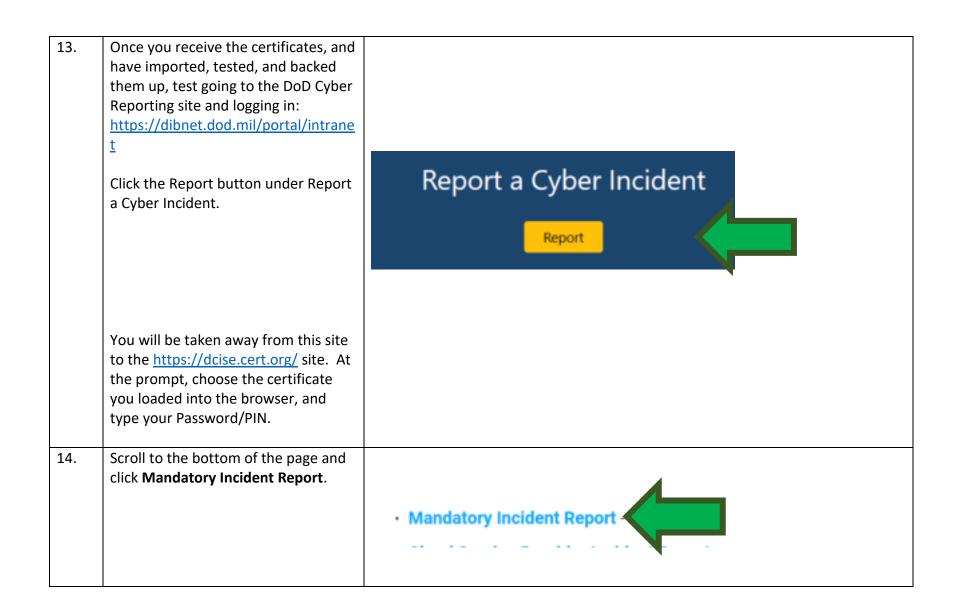

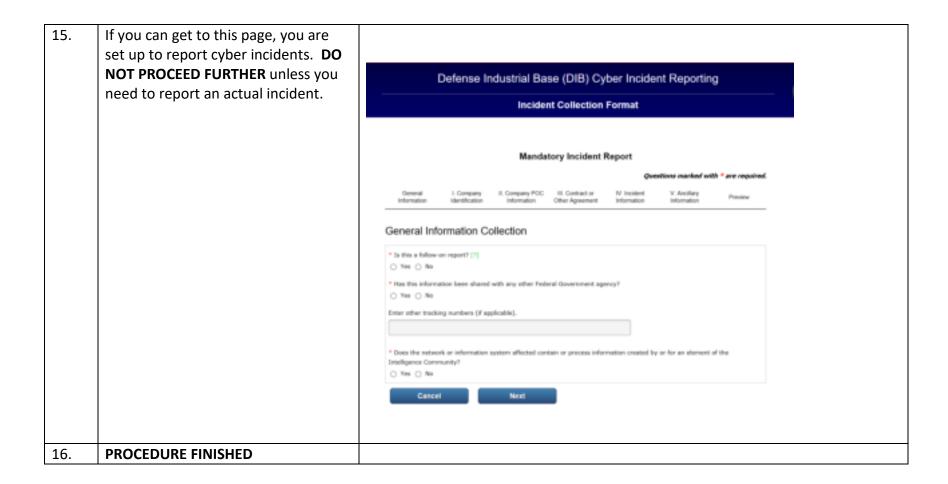

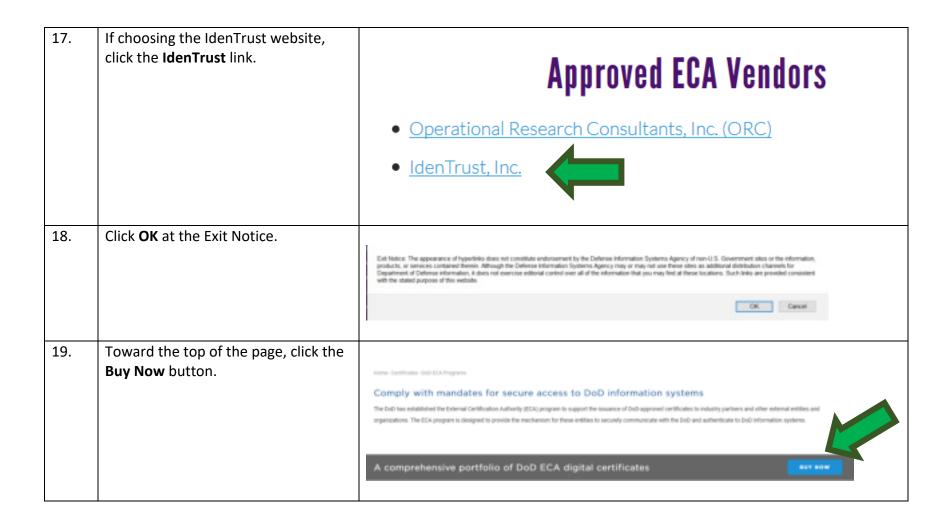

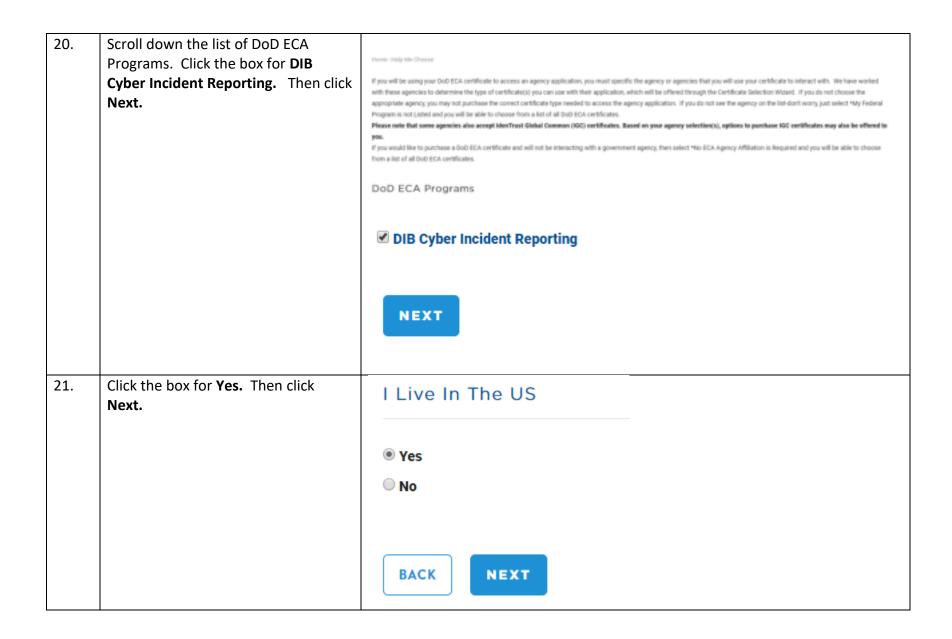

22. Click the box for ECA Medium
Assurance. Then click Next.

Select A Certificate

Please Select The Certificate Type You Would Like To Purchase

ECA Medium Assurance \$109.00 - \$245.00

ECA Medium Token Assurance \$145.00 - \$305.00

ECA Medium Hardware Assurance \$185.00 - \$405.00

23. Choose the length of certificate you Please Select The Certificate Validity Period wish to obtain. Leave the box for Browser checked. Then click Next. 1 Year - \$109.00 2 Year - \$195.00 3 Year - \$245.00 Please Select The Storage Device For Your Certificate Browser -\$0.00 **BACK** NEXT

24. Verify your selection by clicking Buy Verify Your Selections Now. ECA Medium Assurance 1 Year Browser Certificate \$109.00 Storage \$0.00 Total \$109.00 Free USPS shipping within the U.S. Additional fees may apply for shipping outside of the U.S. Expedited delivery is available. State sales tax may apply in CA, CO, FL, TX, UT and VA **BUY NOW** 

| 25. | Continue through the application process. Here is a list of what you will need:  • An official Photo ID: Driver's license or State ID Card  • A Credit Card: In your name for address verification (not necessarily for payment)  • Personal Information: Your FULL name (no nicknames or abbreviations), home address, and Social Security Number  • Payment Information: Credit Card number or Payment Voucher number | Application Step 1 of 5  Overview  Organization  Your Info  Payment  Forms  Getting Your ECA Medium Assurance Certificate is as EASY as 1 - 2 - 3  Your certificate is a form of identification used within the Department of Defense ECA Program. Let's go over the steps you will need to complete.  1. Apply  Provide your personal and organizational information, which we will use to help establish your identify.  2. Get Verified  Complete and send your Authorization & Identification Forms. You will get these at the end of this Online Application.  3. Retrieve Your Certificate  Upon receipt of your Activation Letter, retrieve and install your certificate. |
|-----|----------------------------------------------------------------------------------------------------|----------------------------------------------------------------------------------------------------|
| 26. | Useful tips and frequently asked questions are located here:                                                                                                    | https://www.identrust.com/support/faq/24                                                                                                    |
| 27. | Turn-around time:                                                                                                    | Per the website:  Generally, certificate processing time takes 3-5 business days after your application is submitted and/or your required paperwork is received. If during the validation phase IdenTrust requires additional information, the process may take longer.                                                                                                    |

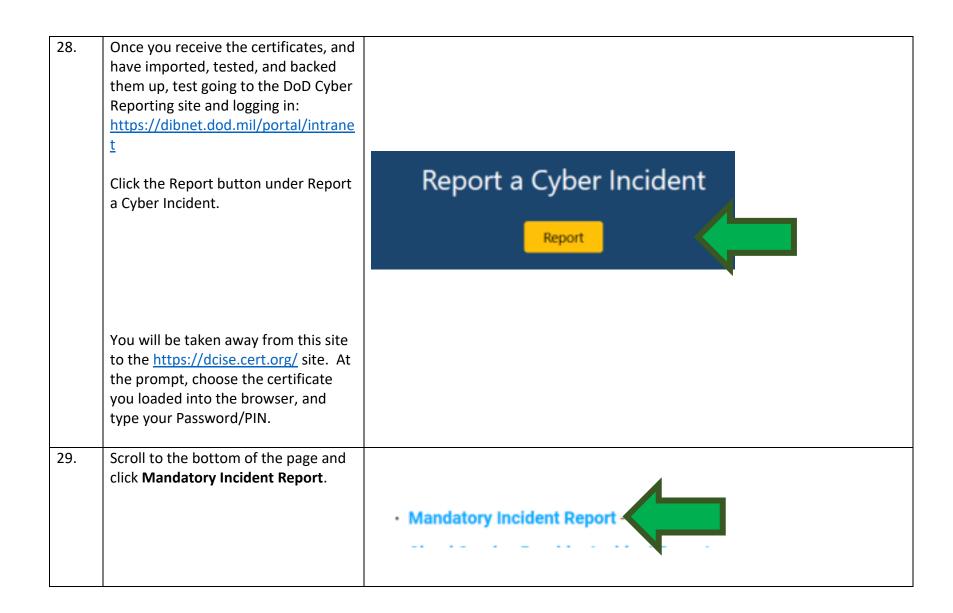

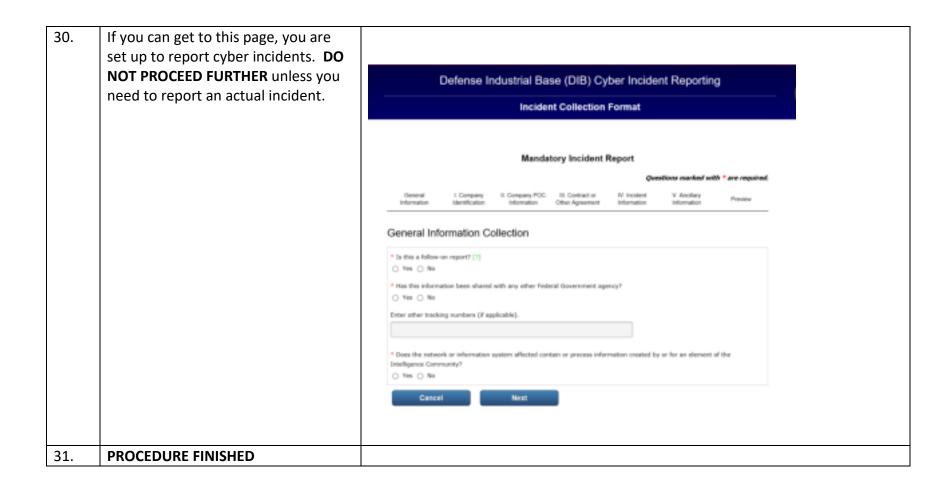